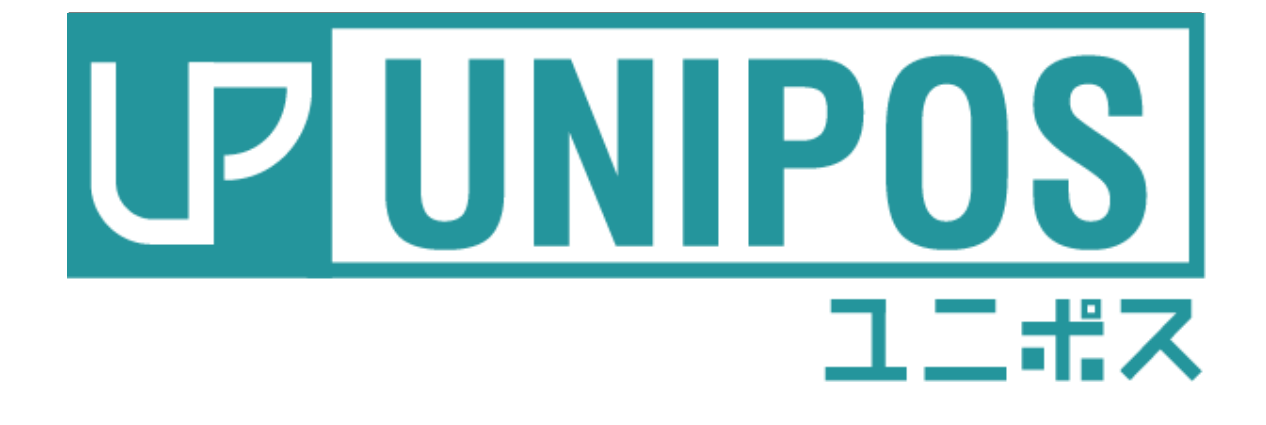

# 操作ガイド 点検・終了・締処理

はじめに

このたびは、本製品をお買い上げいただき、誠にありがとうございます。

万一不具合が生じた場合には、販売代理店、または弊社(テンポス情報館)までご連絡くだ さ い。

また、本書の著作権は弊社に帰属します。本書の一部または全部を弊社に無断で転載、複製、 改編などを行うことは禁じられています。

本書に記載されている他社製品名は、一般に各社の商標または登録商標です。

本書に記載された仕様、デザイン、その他の内容については、改良のため予告なしに変更さ れる場合があります。

#### 改訂概要

初 版 令和2年12月28日

## -目次-

### 第1章 起動

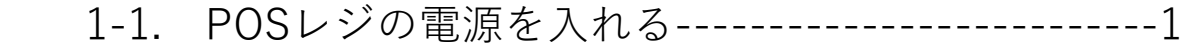

#### 第2章 開設

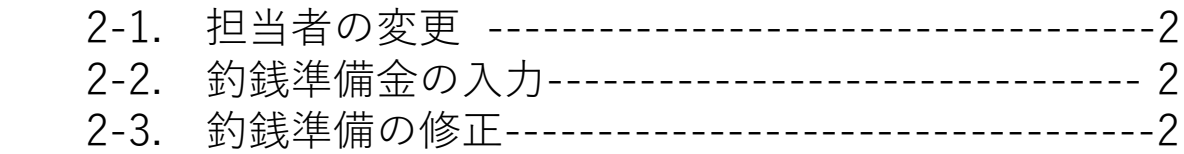

#### 第3章 点検処理

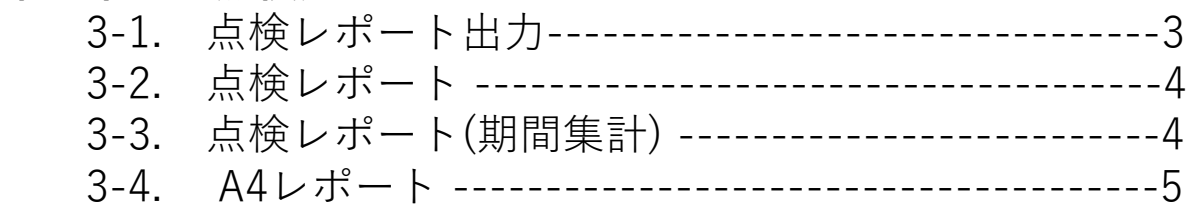

#### 第4章 精算処理

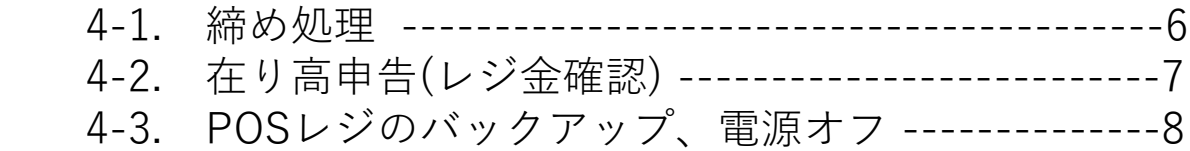

### 第1章. 起動

### 1-1. POSレジの電源を入れる

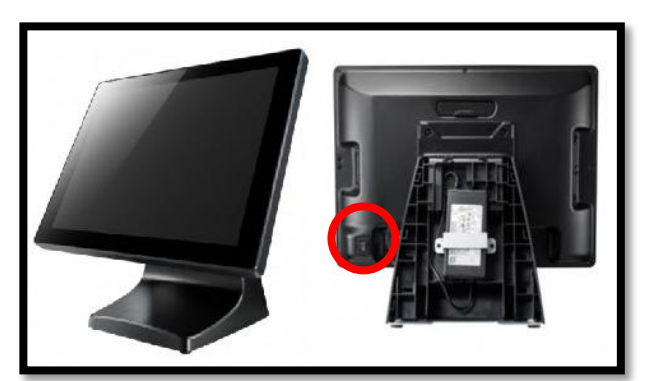

### ①モニター画面下底部分の POWER ボタンを押します。 ※TPS 製 ESY15D1 の場合

しばらくするとWindows が起動

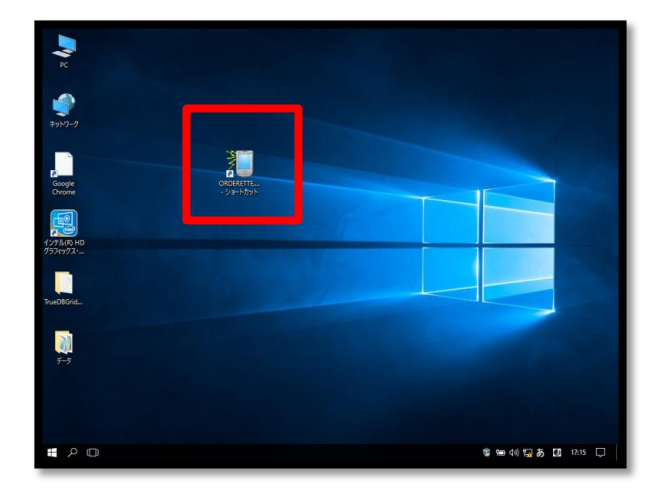

### ②デスクトップ上のアイコン 「ORDERETTE」をダブルクリック

※「ORDERETTE」がスタートアッ プに設定されている場合は上記の 操作は不要

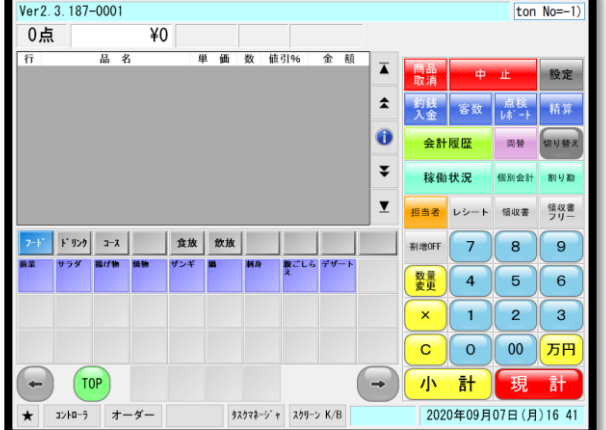

#### ③画面上にレジ画面は表示されたら 起動完了

## 第2章. 開設

### 2-1. 担当者の変更

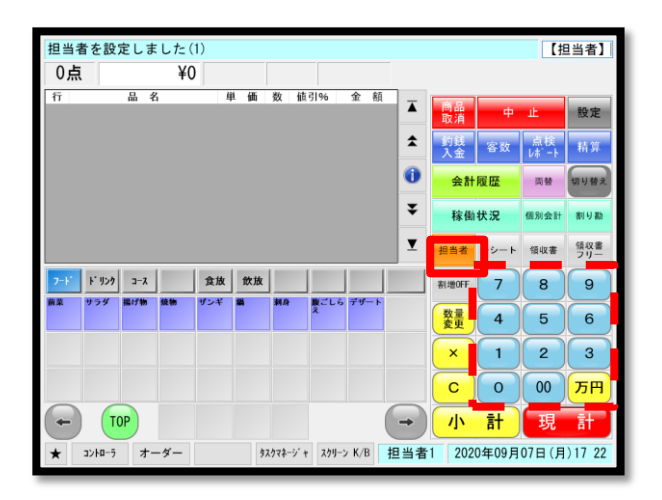

①担当者コードをテンキーで 入力します。

②「担当者」ボタンを押します。

## 2-2. 釣銭準備金の入金

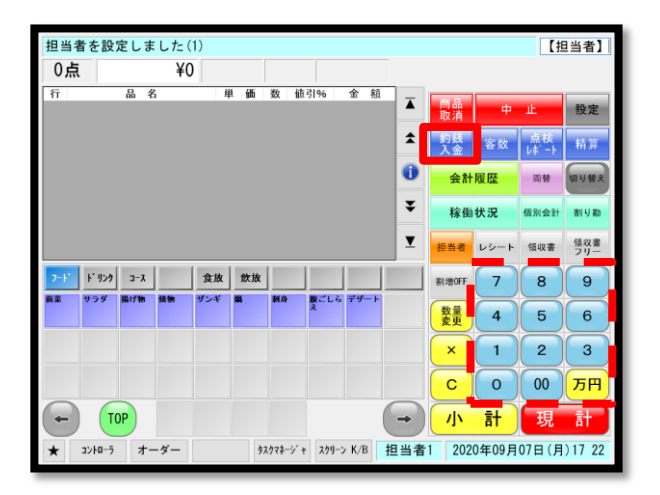

### ①釣銭準備金額をテンキーで 入力します。

②「釣銭入金」ボタンを押します。

## 2-3. 釣銭準備の修正

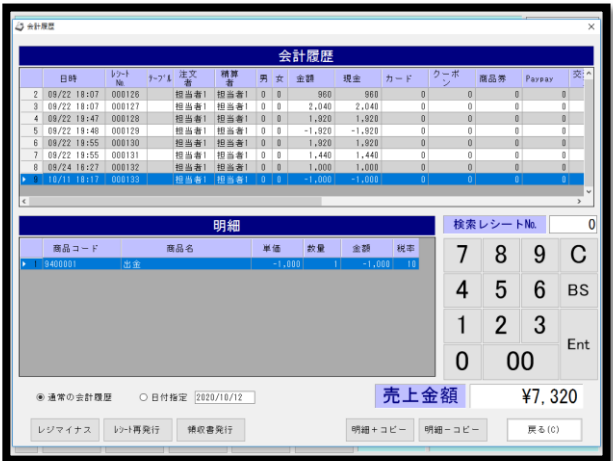

- ①「会計履歴」ボタンを押します。
- ②パスワード画面で「OK」
- ③釣銭入金をした履歴を選択し、 「レジマイナス」

④再度釣銭入金処理を行う

### 第3章. 点検処理

### 3-1. 点検レポート出力

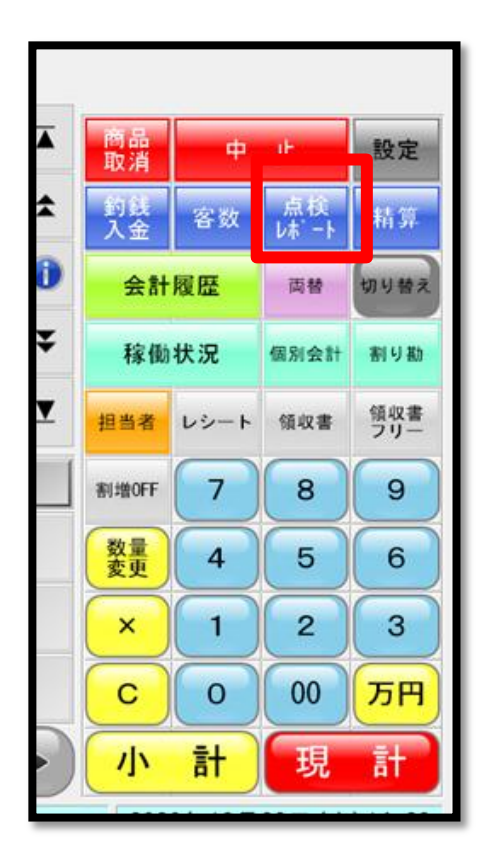

①「点検」をクリック

※点検レポートが出力されます。

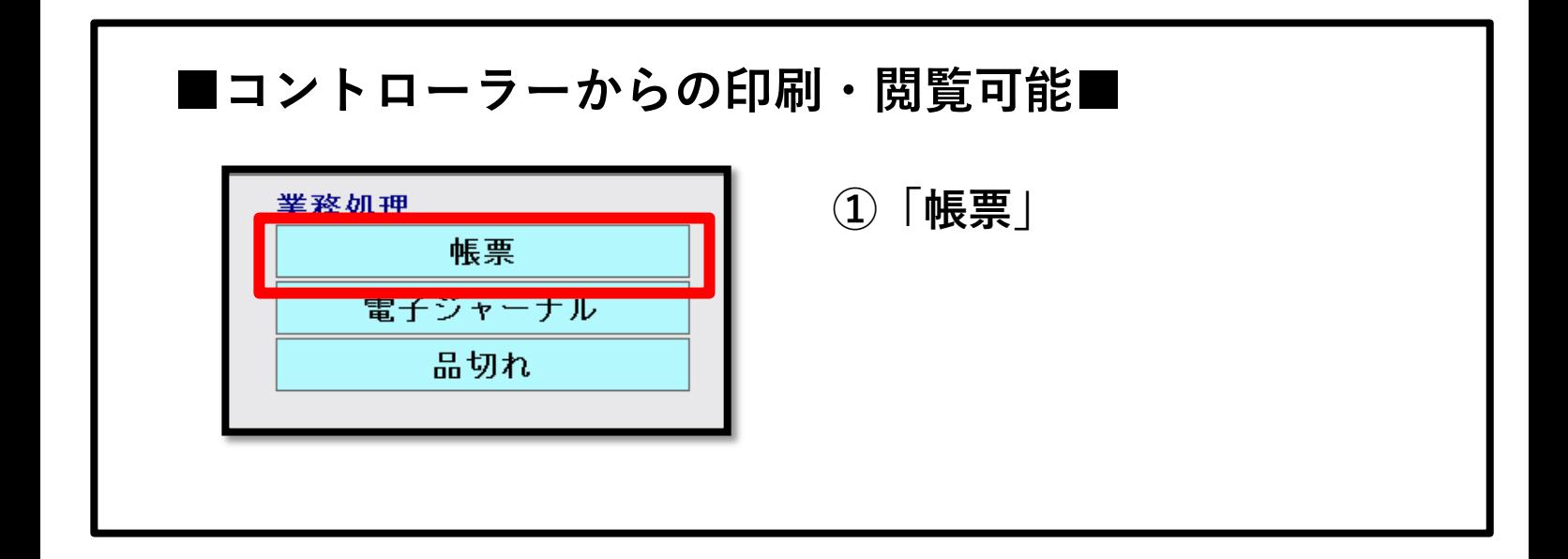

### 3. 点検処理

### 3-2. 点検レポート

現時点の売上レポートを印刷することが出来ます。

#### ①印刷したい項目を選択

②(画面右下)「印刷」

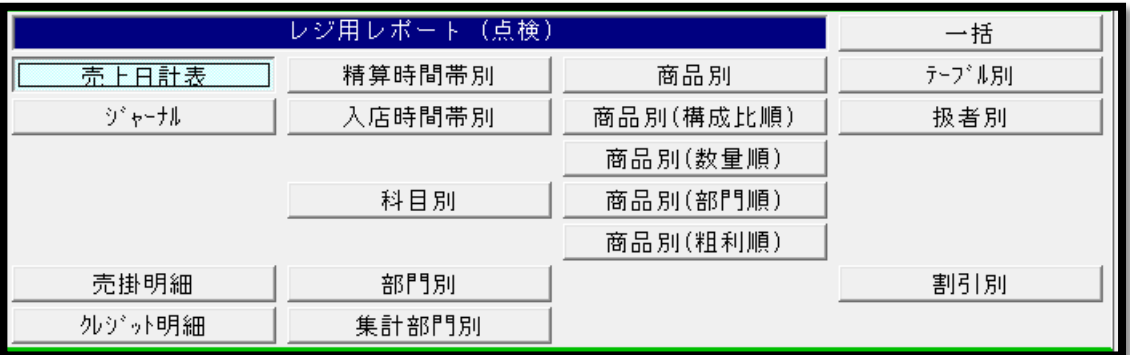

### 3-3. 点検レポート(期間集計)

現時点の売上レポートを期間を指定して印刷することが出来ます。

- ①印刷したい項目を選択
- ②(画面右)出力したい期間を選択
- ③(画面右下)「印刷」

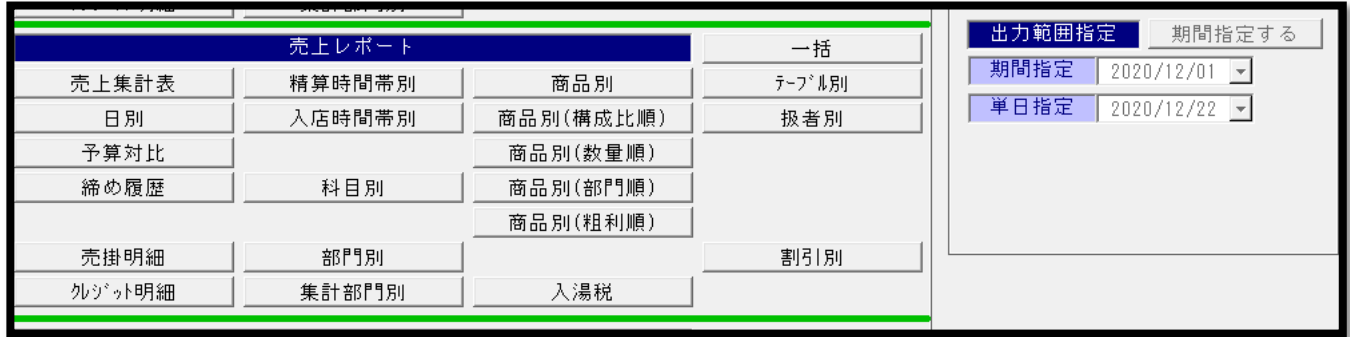

### 第3章. 点検処理

#### 3-4. A4レポート

現時点の売上レポートをレジ上でA4レポート形式で閲覧できます。

#### ①閲覧したい項目を選択

②(画面右下)「印刷」

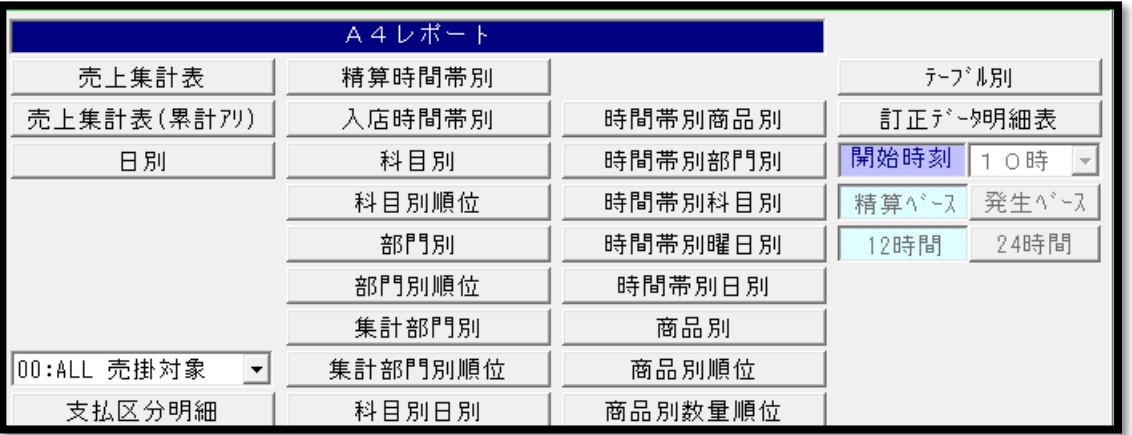

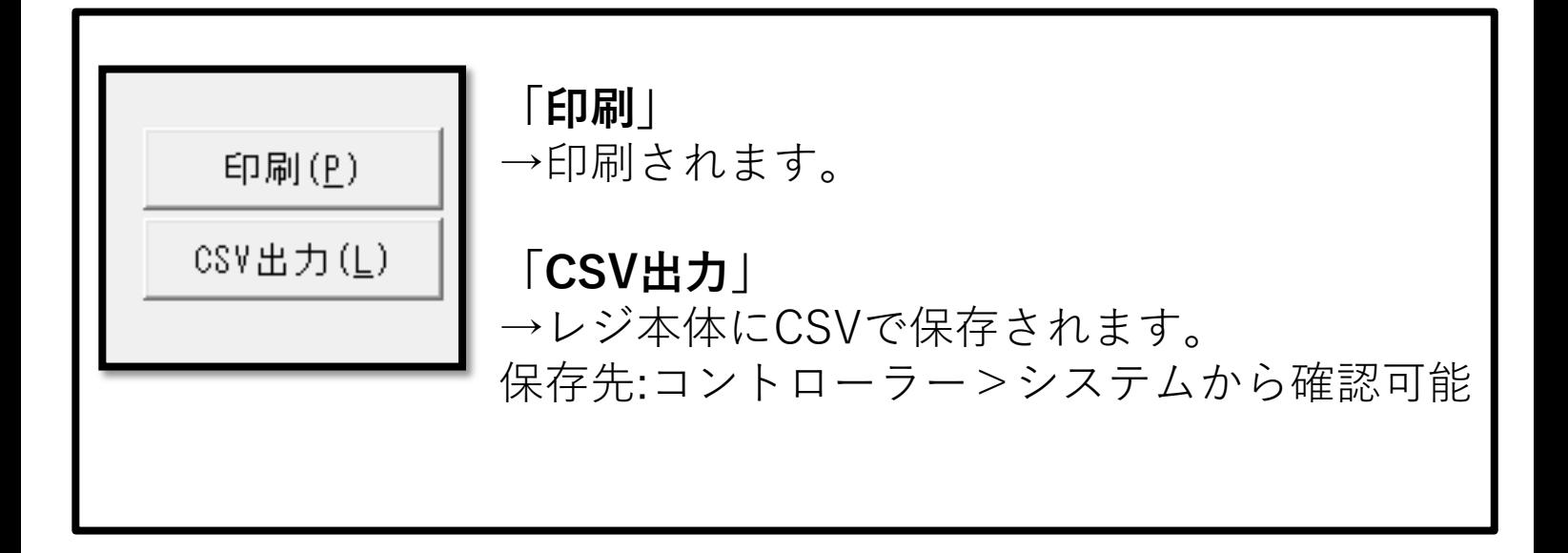

### 第4章. 精算処理

### 4-1. 締め処理

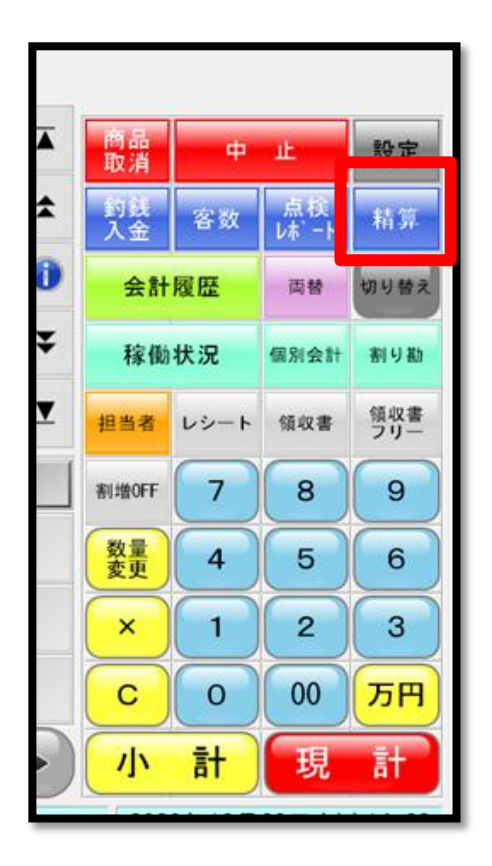

### ①「精算」をクリックします。

※パスワードはそのまま「OK」を 押します。

#### ②画面が切り替わります。

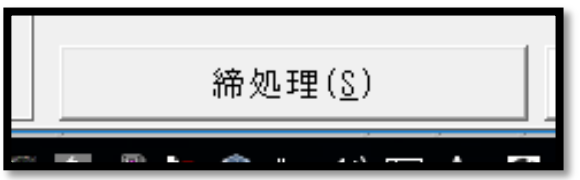

ー括<br>テーブル別<br>扱者別

割引別

11正?"~<sup>如月</sup>細表

精算ペース<br>| 12時間 発生

ー格<br>テ-フ' 4別<br>扱者別

出力範

8定 期間指定する |

 $\left(\frac{\alpha}{2}\right)[\frac{\alpha}{2}]$ 

 $\text{CSV} \!\triangleq\! \mathcal{P}\! \text{I} \!\setminus\! \underline{\mathbb{L}}$ 

ル·起信(E)

 $\begin{array}{c} \begin{array}{c} \end{array} \\ \begin{array}{c} \end{array} \end{array}$ 

■ 期間指定 | 2020/12/01 ><br>■ 単日指定 | 2020/12/22 >

缔処理(<u>ξ</u>)

- 商品別<br>商品別(構成比順)<br>商品別(教量順)<br>商品別(都門順)<br>商品別(相利順)

商品別 

商品別(部門順)<br>商品別(相利順)

入湯税

時間帯別商品別 |

5+同市別M80か<br>時間帯別部門別<br>時間帯別曜日別<br>時間帯別曜日別

時間帯別日別 - 商品別<br>商品別順位

商品別款量順

本上日計表

売掛明細<br>Nッ'っト明細

売上集計表

日別<br>予算対比<br>締め履歴

売掛明細<br>MarakaBar

元上集計表<br>元上集計表 (累計79)

z

精算時間帯別<br>入店時間帯別 科目別 

売上レポート<br>精算時間帯B<br>入店時間帯B

 $E = 5$ 

- 精算時間帯別<br>精算時間帯別<br>- 料目別順位<br>- 料目別順位

科目別日

③(画面右下)「締処理」を クリックします。

### 4. 精算処理

### 4-2. 在り高申告(レジ金確認)

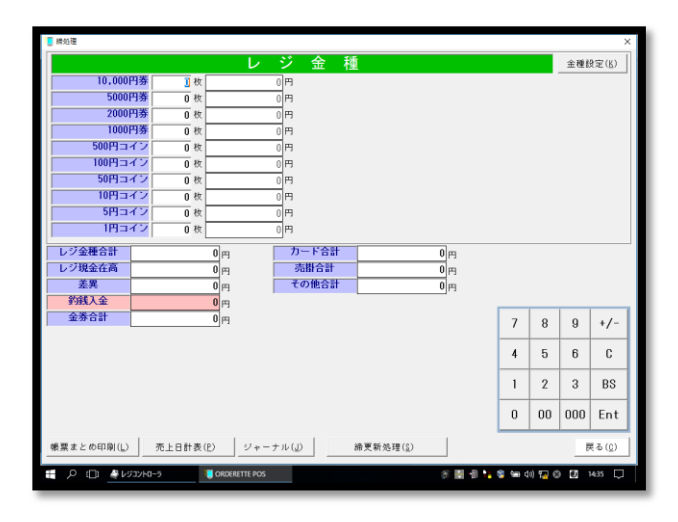

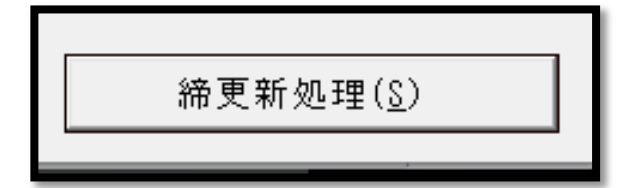

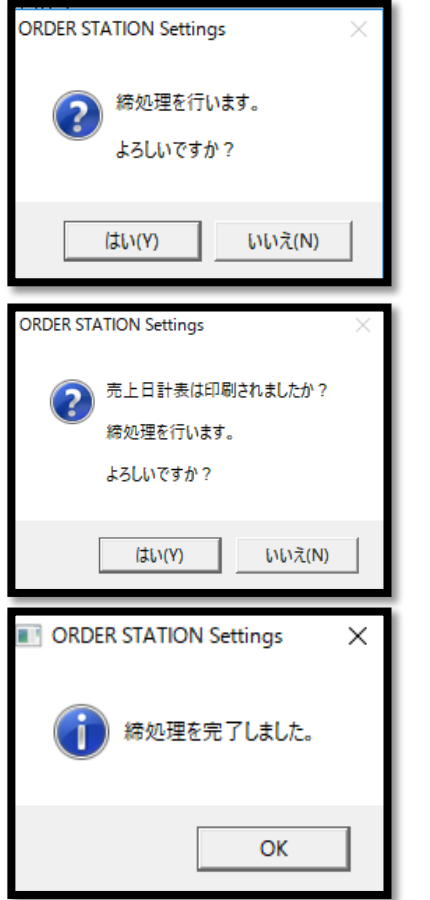

①ドロアーの中の金種を入力

※入力したい金種枚数にカーソル を合わせて(右下)テンキーで数量 入力をします。

#### ②締更新処理を押します。

③「はい」を押します。

※締め更新処理を行います。 よろしいですか?

④「はい」を押します。

※売上日計表は印刷されました か?締処理を行います。 よろしいですか?

#### ⑤「OK」を押します。

※締処理を完了しました。

### 第4章. 精算処理

### 4-3. POSレジのバックアップ、電源オフ

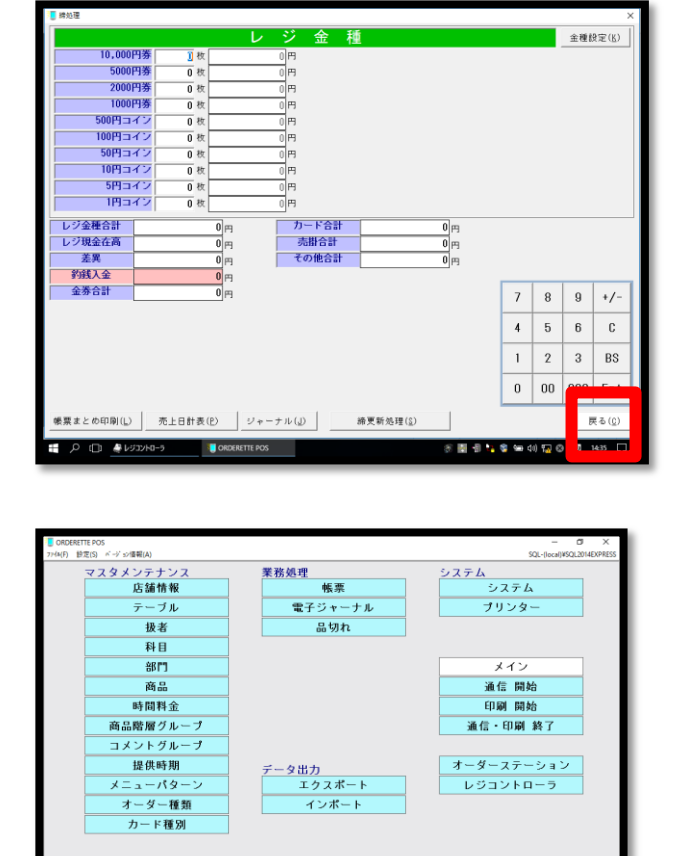

終了 1 . \* \* 40 TA D ①「戻る」を押します。

②「終了」を押します。

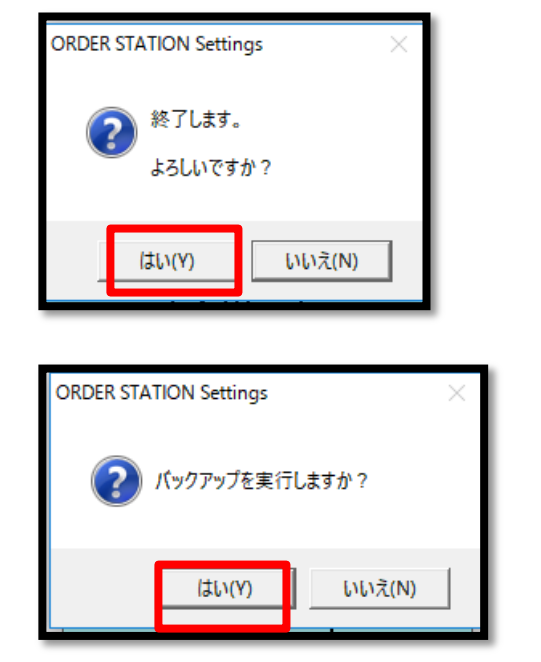

③「はい」を押します。

※終了します。 よろしいですか?

#### ④「はい」を押します。

※バックアップを実行しますか?

### 第4章. 精算処理

### 4-3. POSレジのバックアップ、電源オフ

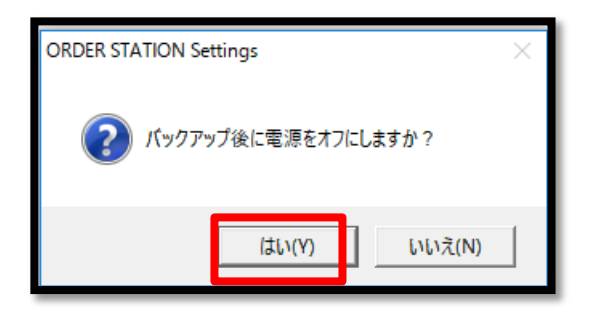

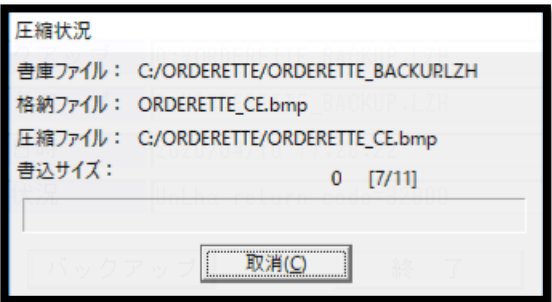

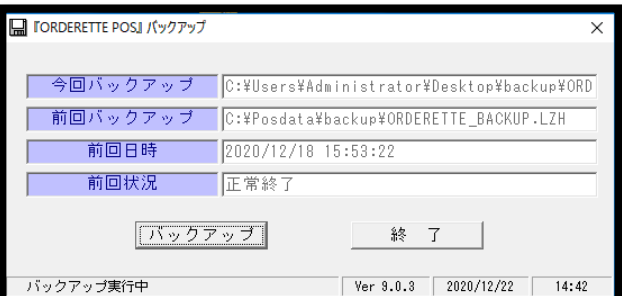

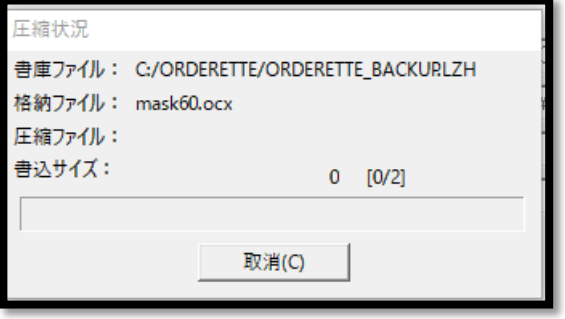

⑤「はい」を押します。

※バックアップ後に電源をオフに しますか?

⑥「終了」を押します。

⑦「バックアップ」を押します。

⑧終了したら電源が落ち終了です。